## How to check your student's grades in Synergy

Grades 5-12
Pierz Public Schools

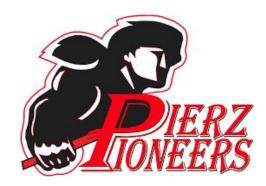

## The link is on the Healy Parent Page,

https://www.pierz.k12.mn.us/healy-parent-page.html

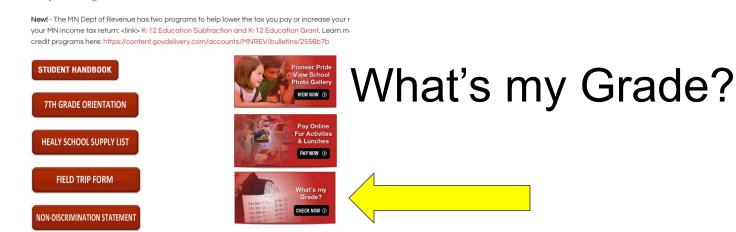

Healy Parent Page

After you log in, you will see the HOME page. Click on Grade Book.

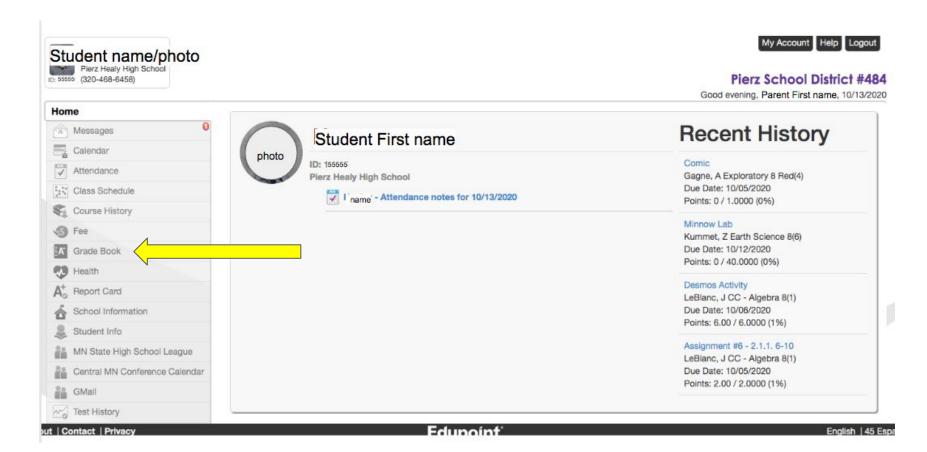

Classes are listed in order of the daily schedule. You will see current grade (1), # of missing assignments (2) and a grade average after updates (3).

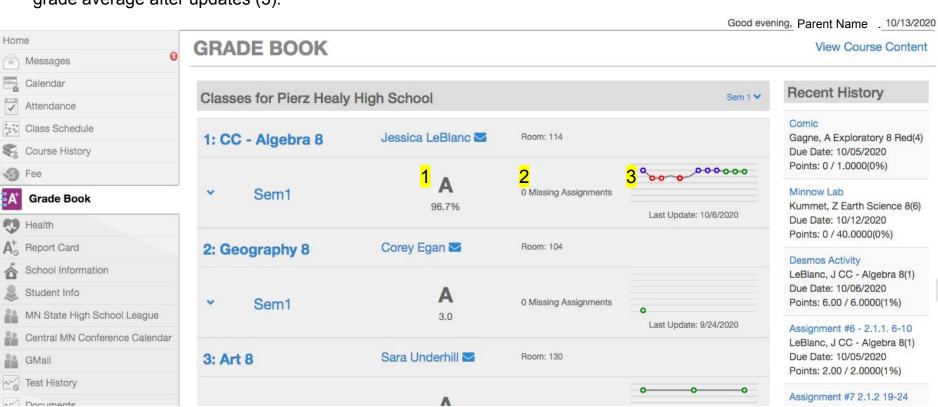

## You can choose any class by clicking on the name of it.

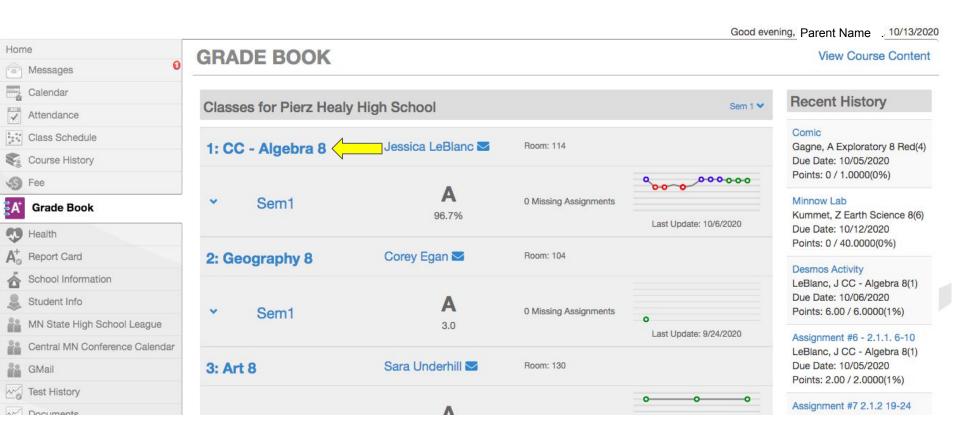

Inside a specific class, you will see your student's grade average (1), test average (2), percent of grade reflected by tests (3), homework grade average (4), percent of grade reflected by homework (5) and totals (6).

Good evening, P arent Name , 10/13/2020 Home **GRADE BOOK** Messages Assignment View | Standards View All Classes CC - Algebra 8 Calendar Attendance Category Weighting Class Schedule 100 Course History 96.70% 96.7% 80 **Grade Book** 60 Health Report Card 40 School Information Student Info 20 MN State High School League Central MN Conference Calendar Assessments Homework TOTAL **GMail** Current Grade % Of Grade Test History

On this same page, scroll down to see individual assignments.

Current Grade % Of Grade

|               |                                               |                |                |                   |            |              | Q Search |       |   |
|---------------|-----------------------------------------------|----------------|----------------|-------------------|------------|--------------|----------|-------|---|
| Date <b>Y</b> | Assignment                                    | Assignment T 🍸 | Resources $\P$ | Score             | Score Type | Points       | T        | Notes | 7 |
| 01/21/2021    | Checkpoint 1 -<br>Solving Linear<br>Equations | Assessments    | 0              | 4 out of 4.0000   | Raw Score  | 4.00/4.0000  |          |       |   |
| 01/21/2021    | Checkpoint 2 -<br>Evaluating<br>Expressions   | Assessments    | 0              | 4 out of 4.0000   | Raw Score  | 4.00/4.0000  |          |       |   |
| 10/06/2020    | Desmos Activity                               | Assessments    | 0              | 6 out of 6.0000   | Raw Score  | 6.00/6.0000  |          |       |   |
| 10/05/2020    | Assignment #6 - 2.1.1. 6-10                   | Homework       | 0              | 2 out of 2.0000   | Raw Score  | 2.00/2.0000  |          |       |   |
| 10/05/2020    | Assignment #7 2.1.2 19-24                     | Homework       | 0              | 2 out of 2.0000   | Raw Score  | 2.00/2.0000  |          |       |   |
| 10/02/2020    | 2.1.1 Homework<br>Quiz                        | Assessments    | 0              | 7.5 out of 9.0000 | Raw Score  | 7.50/9.0000  |          |       |   |
| 09/22/2020    | Chapter 1 Team<br>Test                        | Assessments    | 0              | 14 out of 14.0000 | Raw Score  | 14.00/14.000 | 0        |       |   |

Some teachers use the calendar in Synergy to show an assignment on the date assigned.

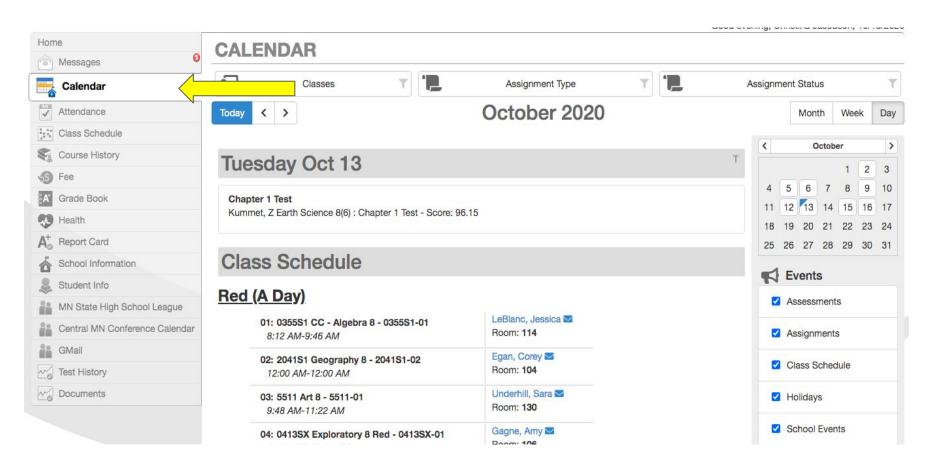

Teachers using Google Classroom will have assignments listed by due date. Have your student go to their Drive (using their school email), the choose the Calendar.

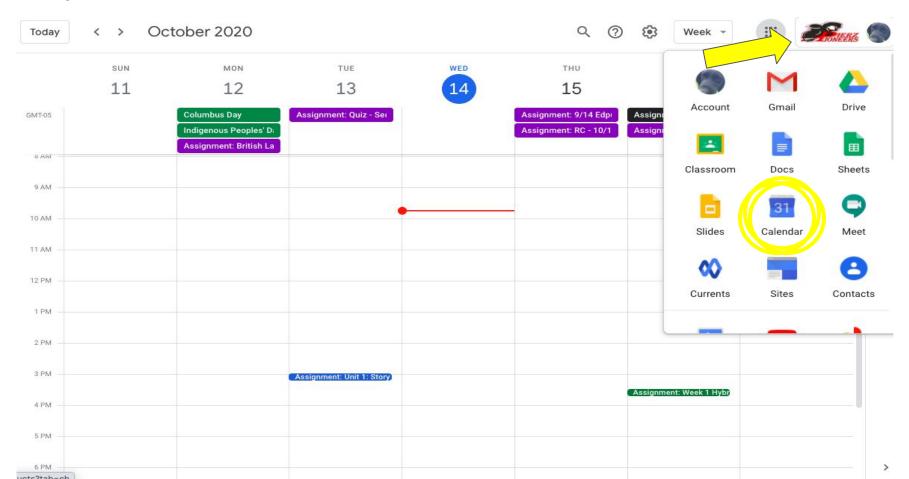

If this is your first time logging into Synergy, you'll need to get an Activation Code from Kim Radunz in the High School office. You can email your name and student name to <a href="mailto:kradunz@pierz.k12.mn.us">kradunz@pierz.k12.mn.us</a> to request an activation code.

Here is the link to log in to Synergy!

https://rt3.region1.k12.mn.us/rt0484/PXP2\_Login.aspx